- Individual Paper: A paper submitted directly by an author as a stand alone paper and not part of a preconceived session. Individual papers are reviewed individually and then grouped into paper sessions by the unit planner for presentation.
- **Paper Session: A preconceived and complete session of papers surrounding a particular topic** in which each author(s) presents his or her own paper. Paper sessions are submitted and reviewed for consideration as a whole.
- Panel Discussion: A panel discussion is submitted as a preconceived and complete session of presenters discussing a topic or issue. There are no papers presented at a panel discussion.
	- This powerpoint will review how to submit a Panel Discussion.
- Performance Session: A performance session is submitted as a pre-conceived and complete session with a performer(s), chair(s) and respondent (optional). The performance session is reviewed for consideration as a whole.

#### Welcome to NCA Convention Central

- [All Submitters are encouraged to read the "](http://www.natcom.org/uploadedFiles/PDF-CRL-NCA_Convention_Standards.pdf)NCA Professional Guidelines for Convention Participants" before submitting.
- **Democh Calls for Submissions are available, they will be listed in the top menu under** "View Calls"

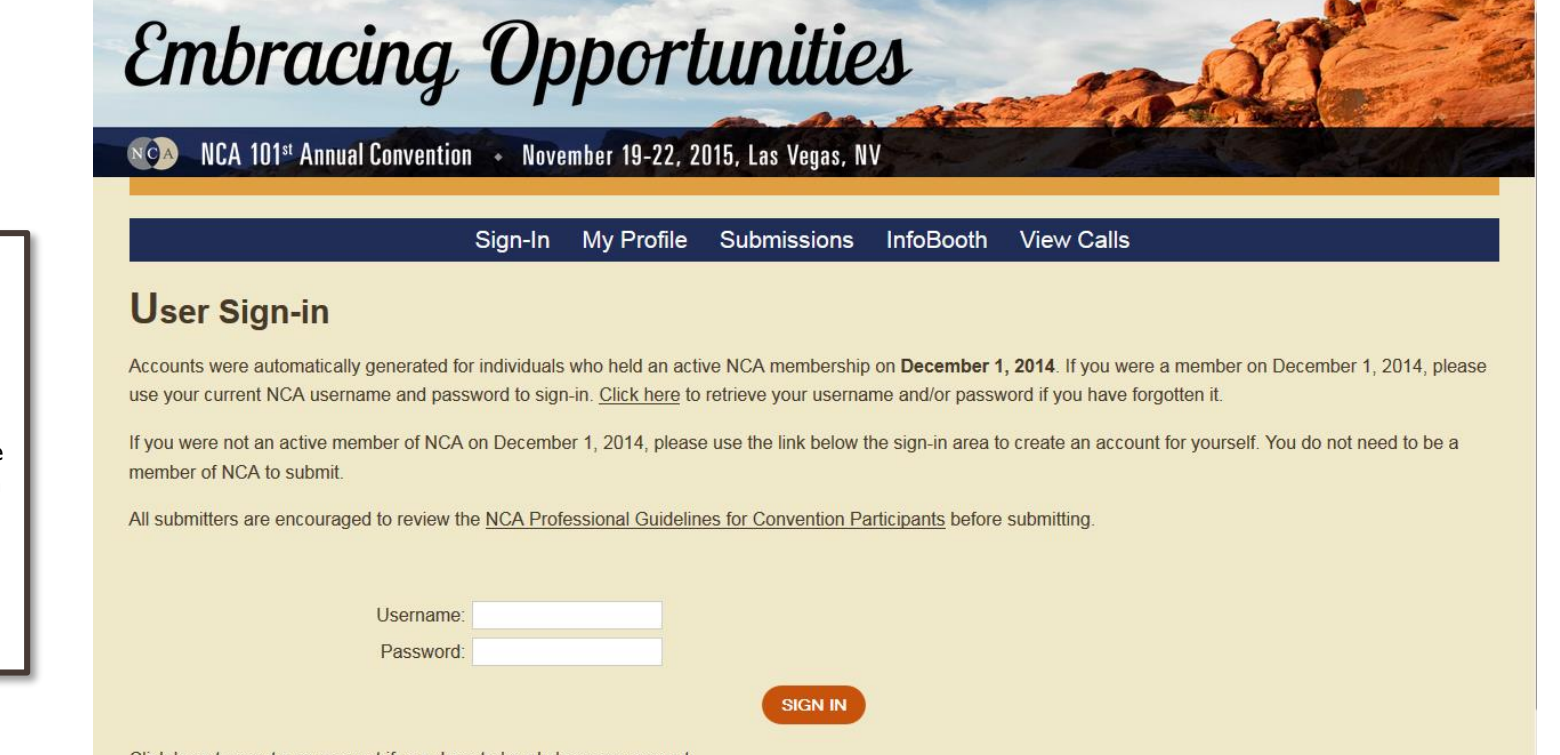

Click here to create an account if you do not already have an account.

Forgot your Username and/or Password? Click here to retrieve it.

Contact the NCA Convention Team if you have any questions or need assistance.

FAQ: Do I need to be a member of NCA to submit?

Answer: No, you do not. If you do not already have a profile on NCA Convention Central, you can create one by clicking on the "click here to create an account" link.

## My Account and My Submissions

Verify that your contact information is up-to-date and make changes as needed

My Profile My

My Sub

Create, review **My Subm** 

- Start the submission process by going to the My Submissions tab
- Select the unit, affiliate or special series that you are submitting to from the drop down menu
	- Click the Create New Submission button

FAQ: A co-author submitted our paper for consideration, but it is not listed under "My Submissions." Where is it?

Answer: Only submissions that you specifically input into the system will be listed under "My Submissions." Any individual paper, paper session or panel discussion where you are listed, but did not submit it yourself, will not appear under "My Submissions."

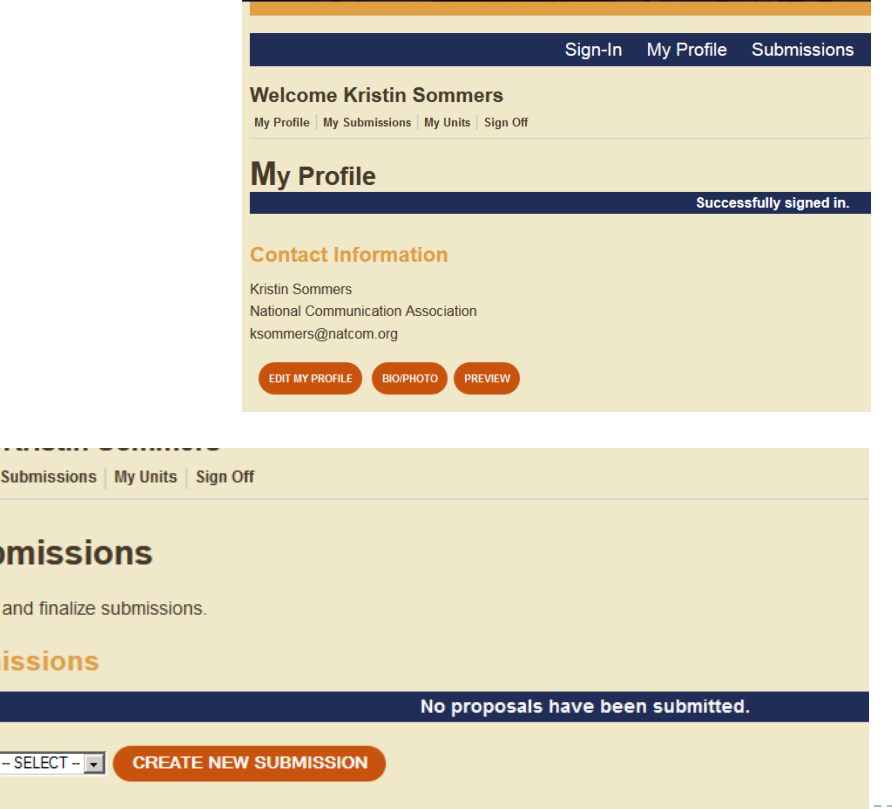

# Submitting a Panel Discussion

Navigate each section of the submission process by using the tabs for each section. Tabs in orange are required and once completed will turn green.

- $\triangleright$  Enter the title of your session
- $\blacktriangleright$  Select the submission type
	- For this example it will be an panel discussion
- Enter the estimated attendance
- Skip the Student Paper Submissions question
- Click the Save button

FAQ: Do I have to go through every section of the submission process in one sitting?

Answer: No, you are able to save your work and come back to it. Saved submissions will be stored in the My Submissions tab. However, once you click the finalize button and finalize your submission, you are not able to make any changes.

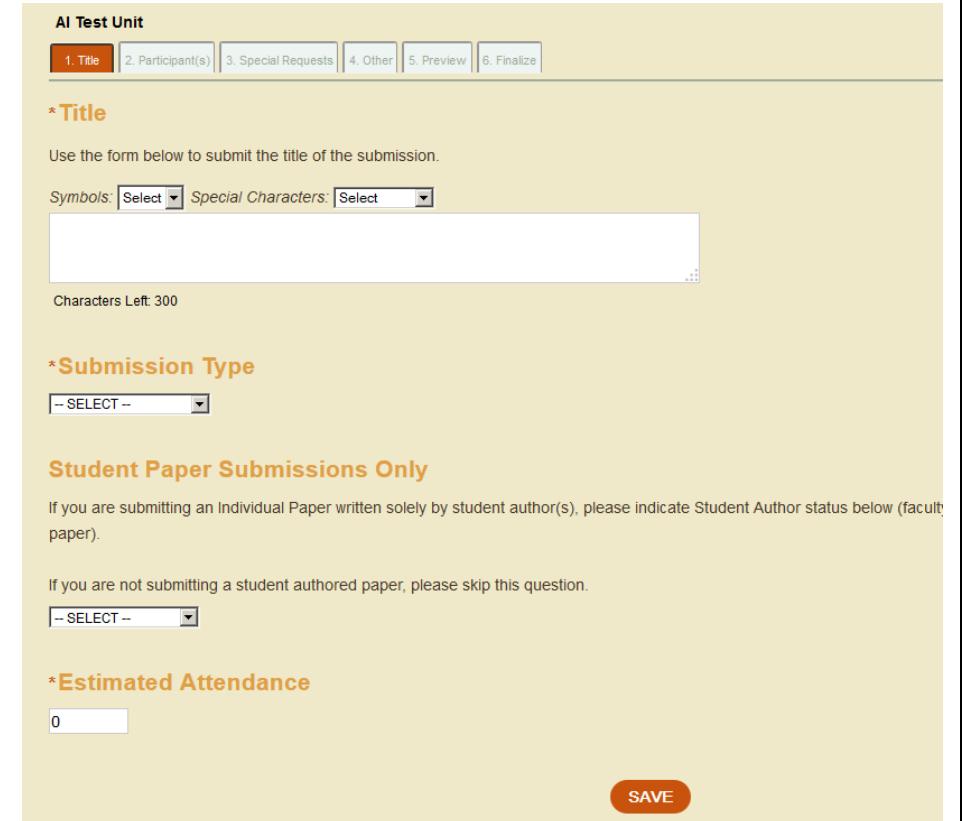

# Add Participant(s)

- Click on the orange Participant(s) tab
- If you are the chair of this session, click yes
- If you are not the chair of this session, click no
	- Use the database to search for the chair by last name
- Click the Add Co-Chair, Add Respondent, or Add Presenter buttons to add co-chair(s), respondent(s) or presenter(s)
	- Only Chairs and Presenters are required for submission
- Click the Save button

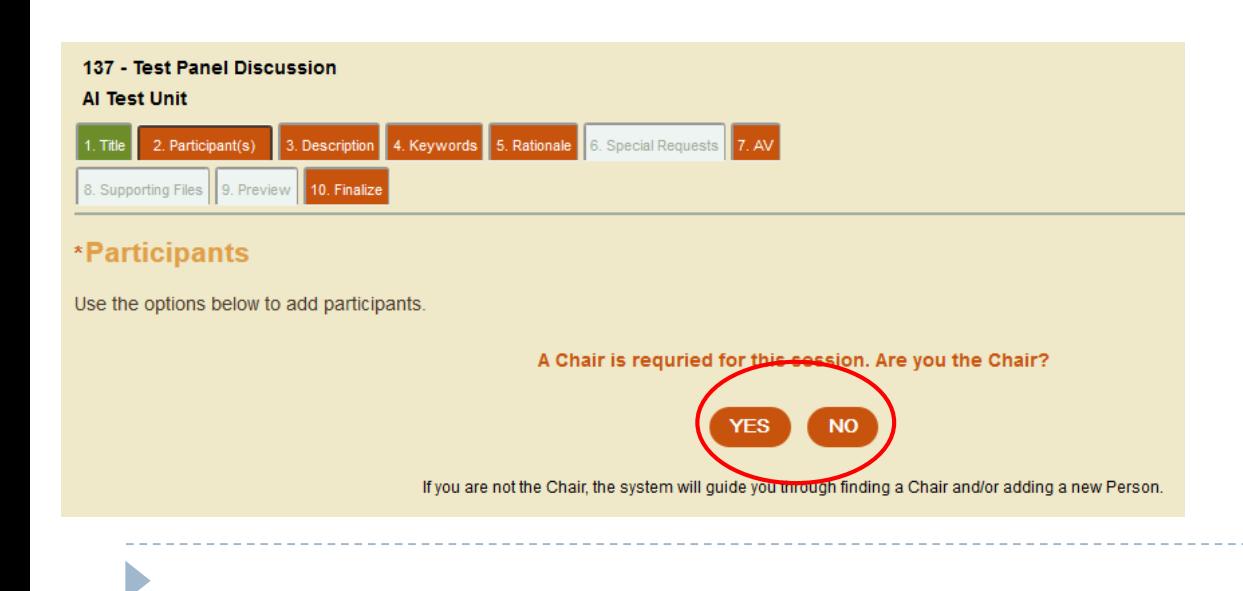

FAQ: My Respondent is not listed in the returned search when I search the database. What should I do?

Answer: If you have an author, co-author, chair, respondent etc. who does not have a record in NCA Convention Central, you can create one for them. First, do an exhaustive search of the database. If he/she is not in the system use the "Can't find the person in the system? – Add Respondent" link located at the bottom of the returned search. Enter the required information-First and Last Name, Institution and Email. This will create a NCA Convention Central account for them.

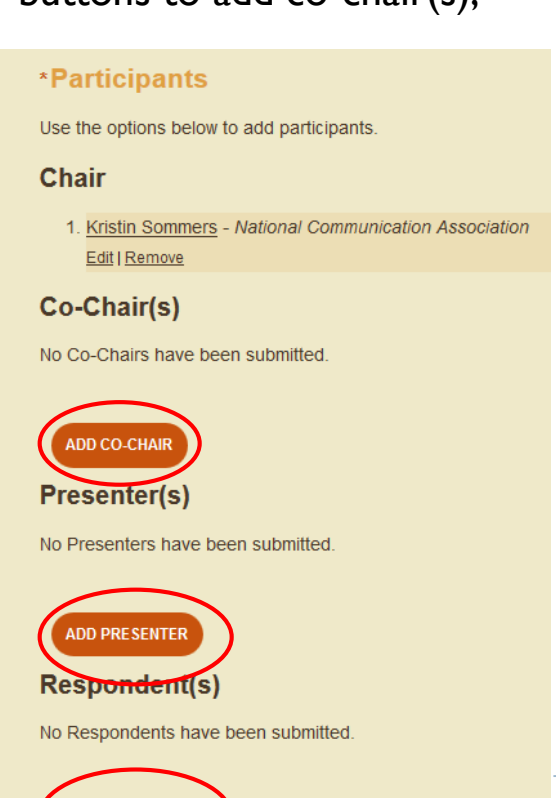

**ADD RESPONDENT** 

## Add a Description

- **Click the orange Description tab**
- **Type the description of your session in the text box.** 
	- This will appear, as written, in the online program so please proof read your description
- Save your work

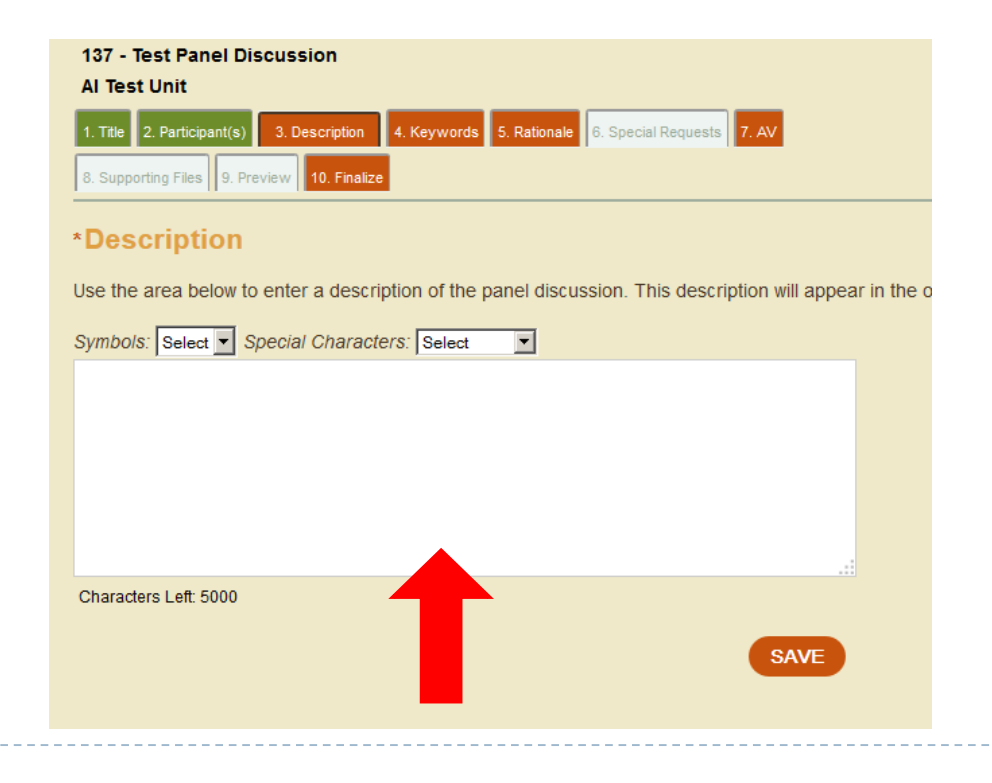

# Keywords

- Click the orange Keywords tab
- **List several descriptive keywords in the available text boxes**
- Save your work

D

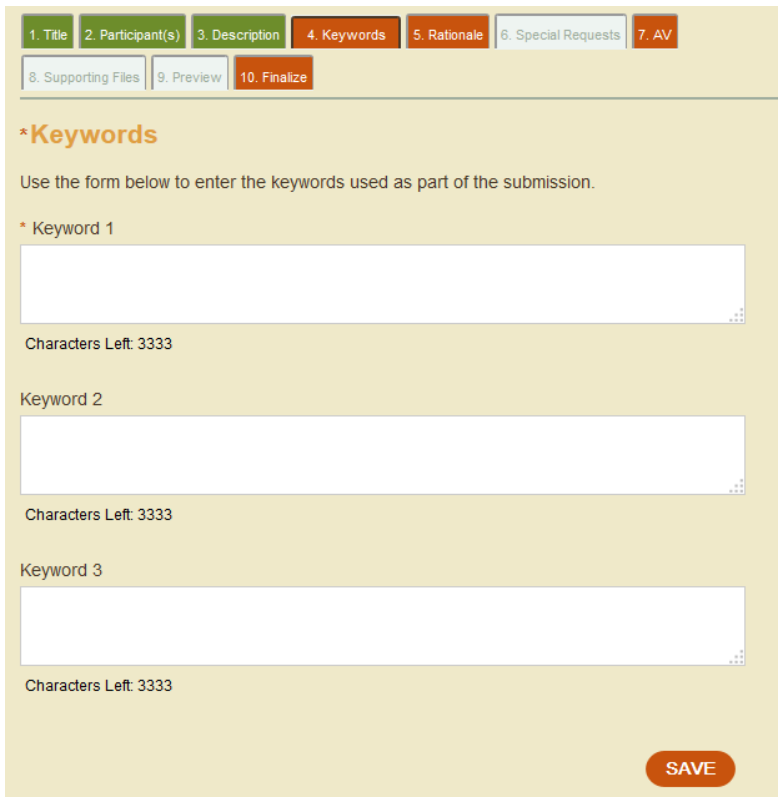

## Add Rationale

- Click the orange Rationale tab
- $\blacktriangleright$  Type in the text box the justification for this sessions acceptance
- $\triangleright$  Click the Save button

D

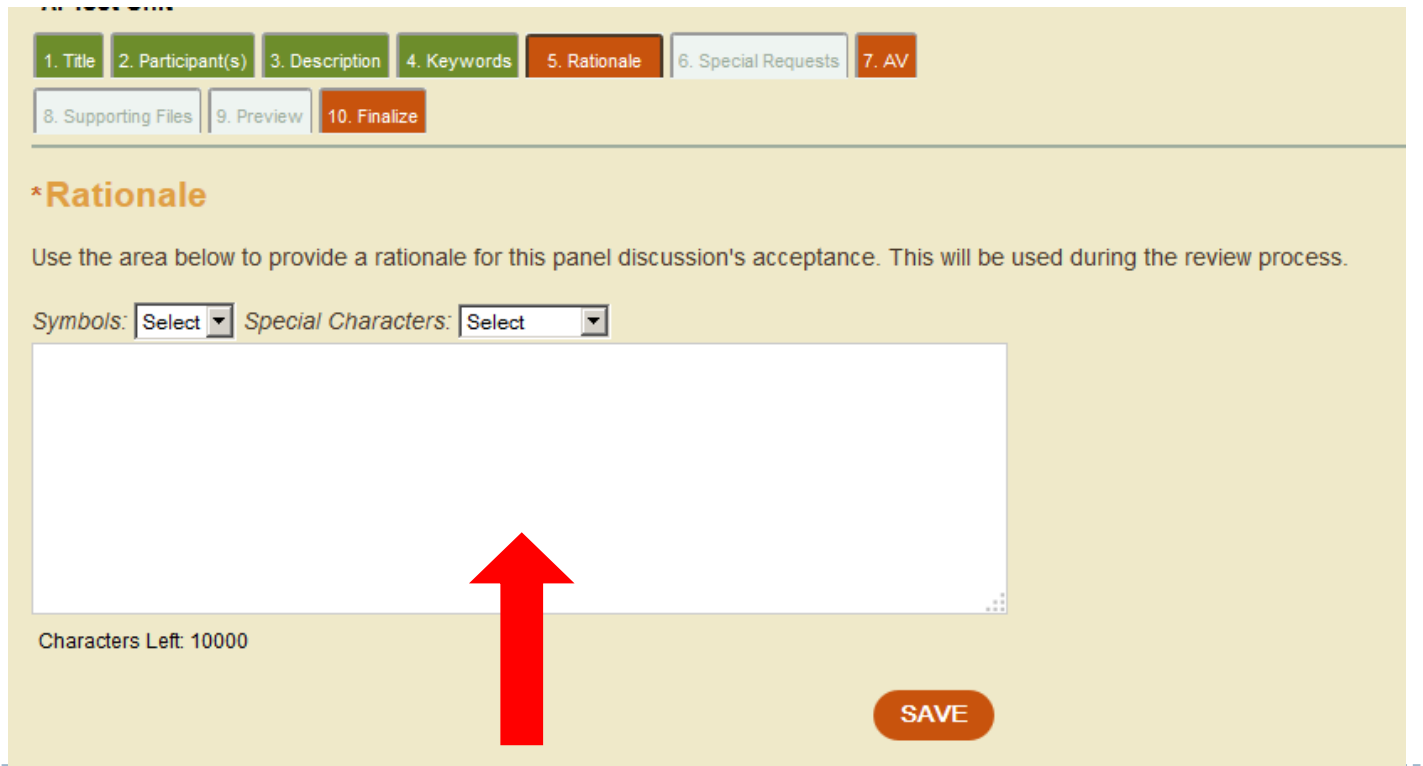

#### Include Any Special Requests

- **Click on the white Special Requests tab** 
	- **This section is not required**
- Use the text box to add any special requests you would like considered
	- Special requests include: scheduling requests or specific/special room set-ups
	- DO NOT enter any AV requests in the Special Requests tab
- Continue to save your work

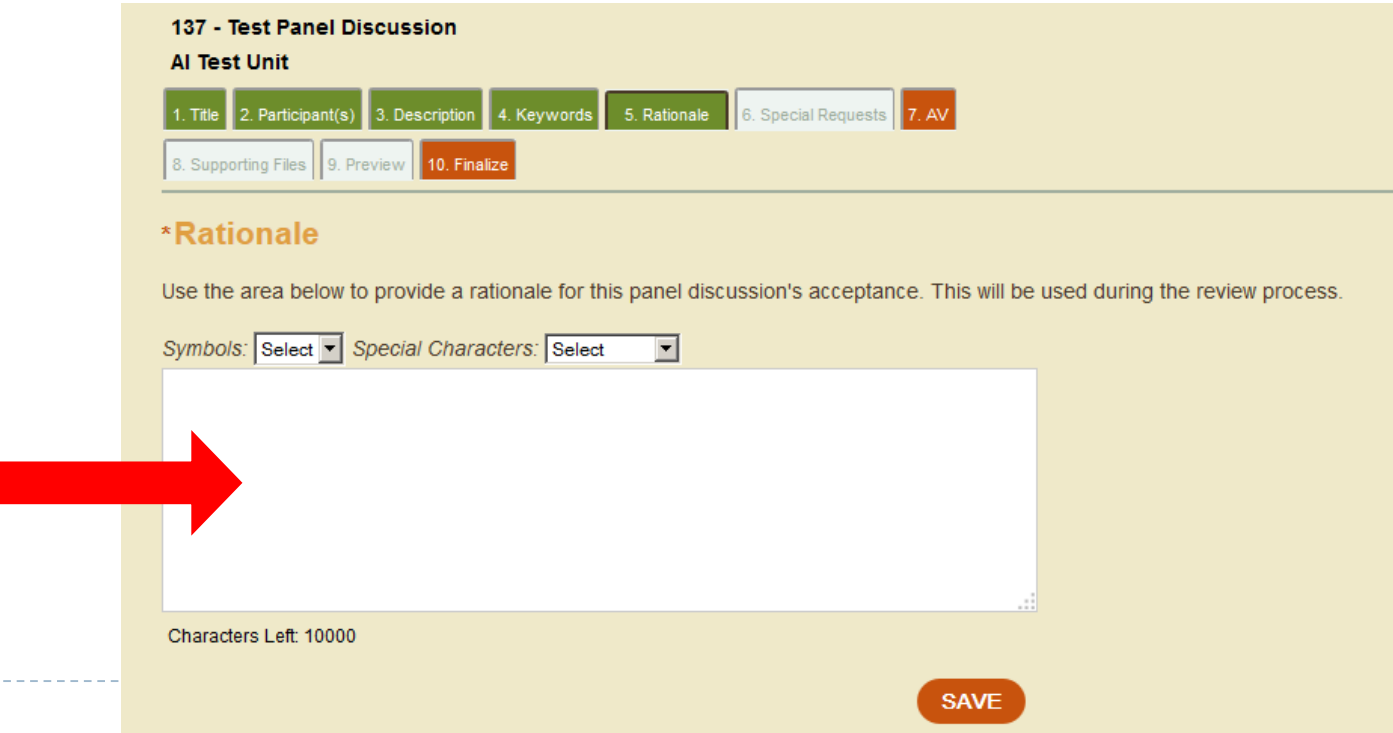

## AV Requests

- ▶ Click on the orange AV tab
- Use the check boxes for requested AV
	- All AV requests must be made at the time of submission to be considered
- ▶ Click the Save button

D

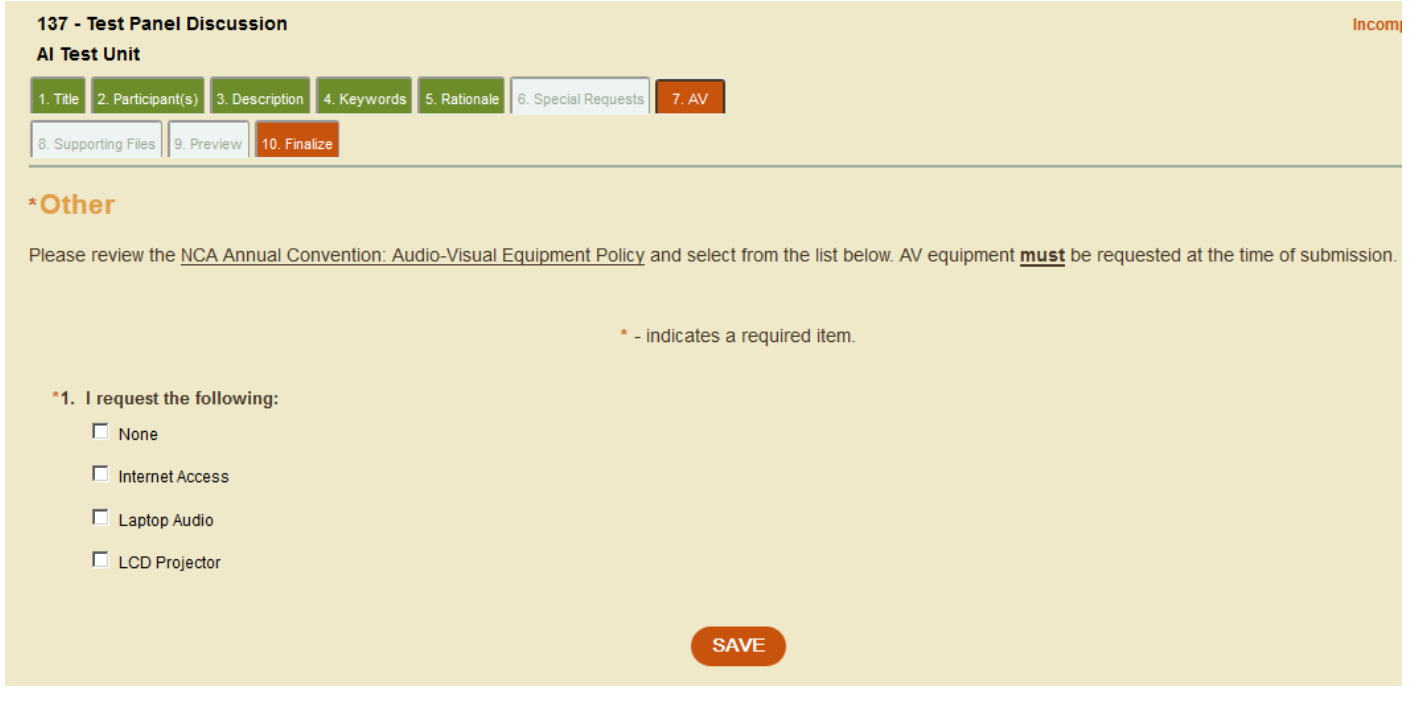

## Upload Supporting Documents

#### **Upload Paper/Supporting Files tab**

- ▶ Click the Upload Paper/Supporting Files tab
- Click the white box where it states "click or drag file(s) here to upload" to add your supporting files
	- Review the call for page limit, format, and accepted or required documents
- $\triangleright$  Click the Upload link below the white box to add your paper/file to your submission
- Once uploaded, the page will refresh the file will appear in the list of uploaded documents

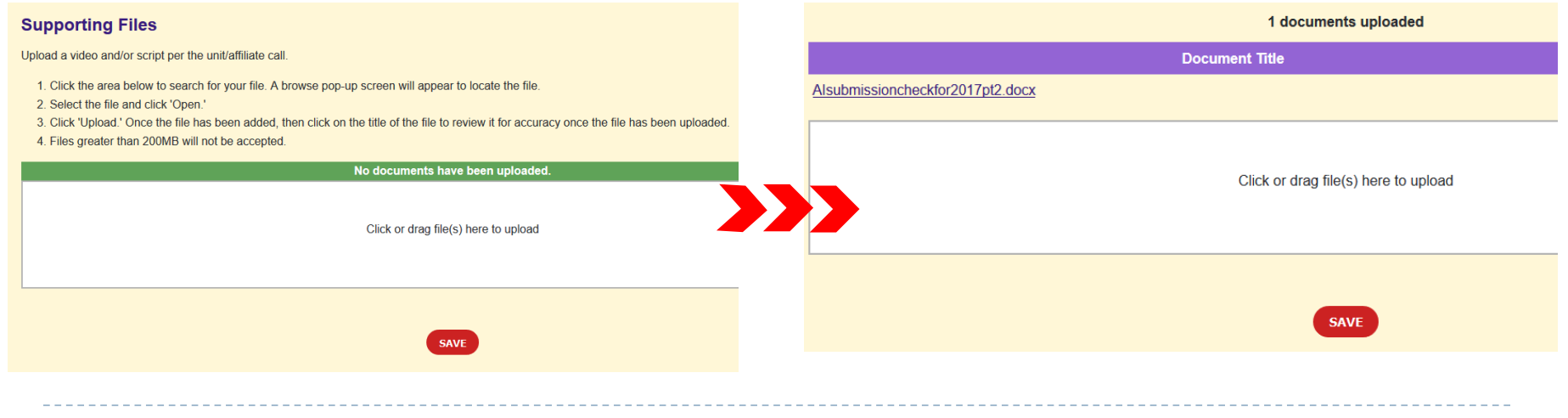

#### Preview and Finalize

- ▶ Click on the white Preview tab
- **Review your work before finalizing** 
	- While not required, you are strongly encouraged to preview your submission to ensure that all information is correct
	- Once finalized, your submission cannot be edited or changed, only withdrawn for consideration
- $\triangleright$  Click on the orange Finalize tab
- Click the check box
- Click the Finalize button
	- Submissions will be listed in My Submissions as "Completed"

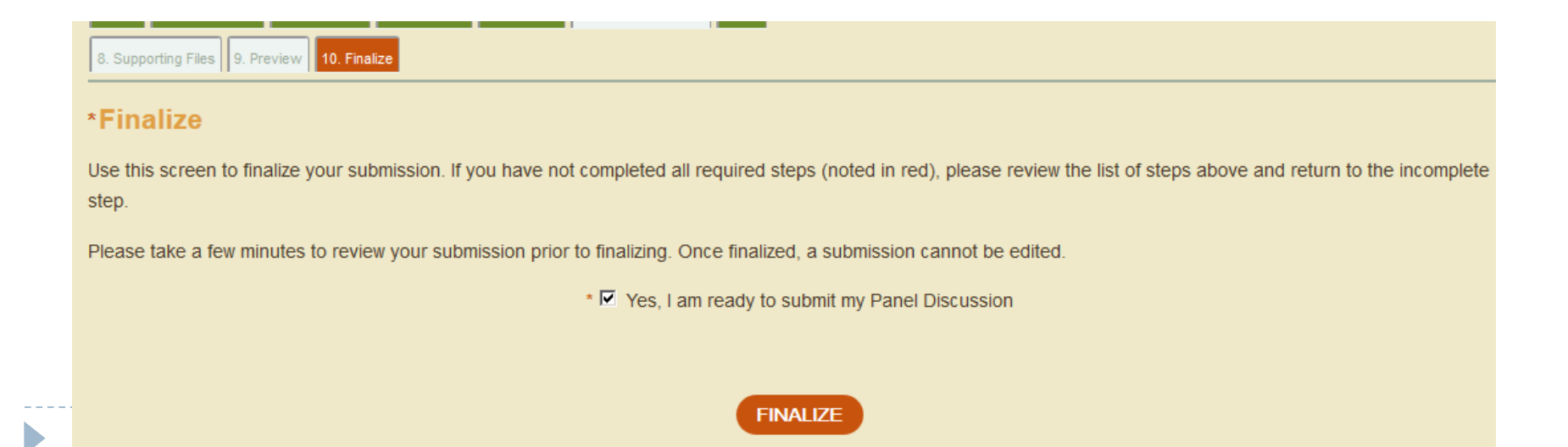